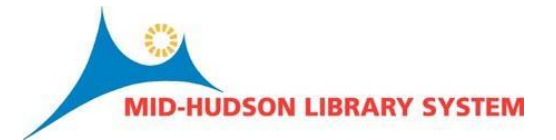

# **Sierra Initials: Migration Checklist**

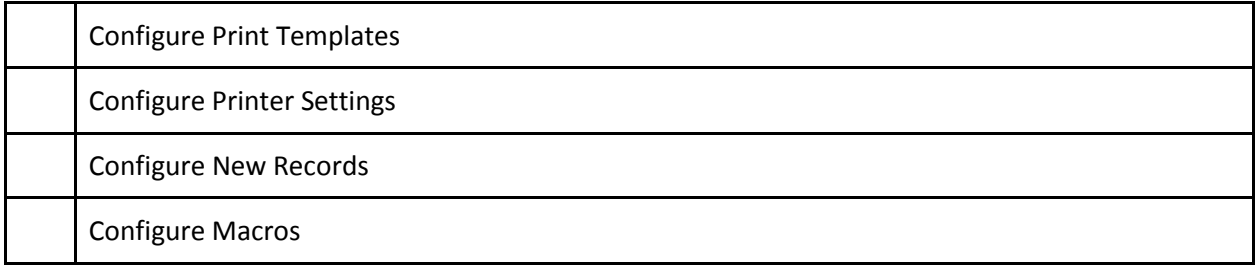

Each and every Sierra user will have to configure some individual preferences relate to their login prior to going live. Some of these configurations will make the transitions smoother (making sure that your new record "wizards" are set correctly) others are absolutely essential to running the circulation desk. The best policy is to allow 15 or 20 minutes for each employee to configure their initials on the "go live" day prior to circulating materials signed in under their initials. Checking current settings should be done prior to migration because you will be uninstalling your Millennium client after the 23rd.

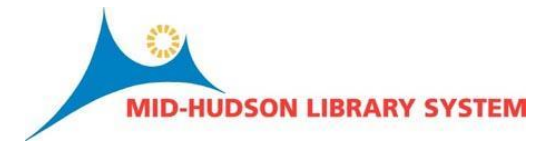

# **Print Templates**

# **Prior to Migration**

Check to see which templates you are currently using in Millennium.

Select Admin > Settings

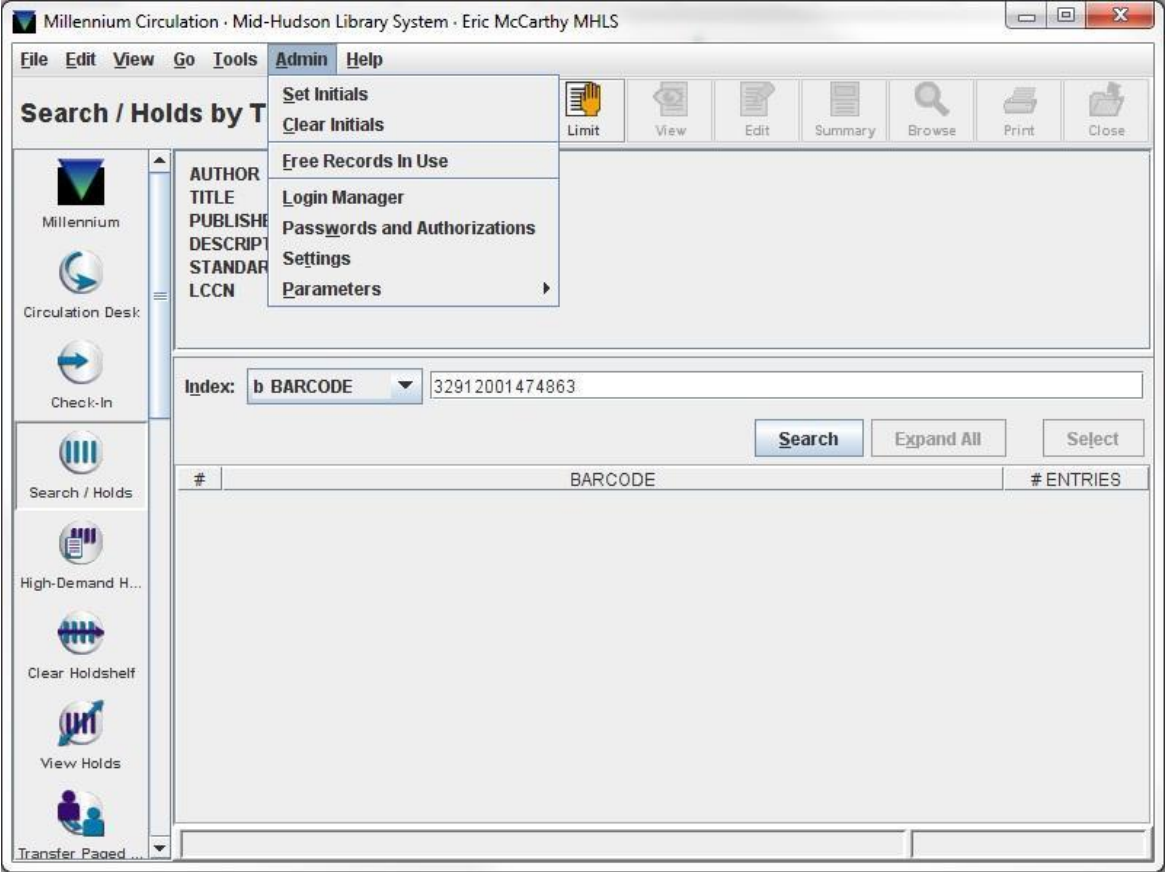

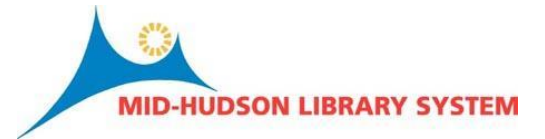

From the settings display, select the tab "Print Templates"

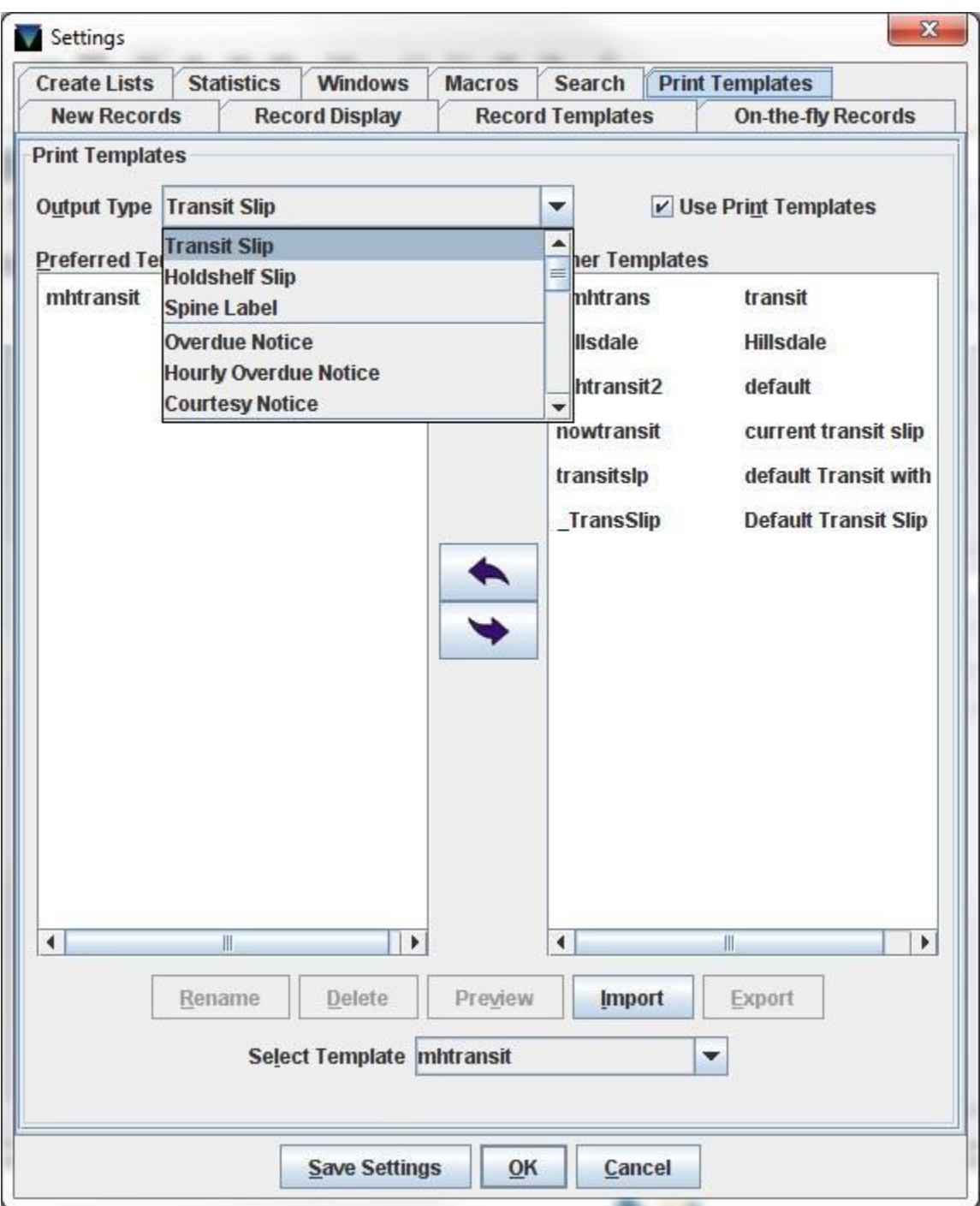

Here you will find the templates associated with your site location. Select from the templates in the dropdown and if the box is checked ("Use Print Templates") then look at the "Select Template" box towards the bottom and take note of this. In this case the template selected for transit slips is mhtranit

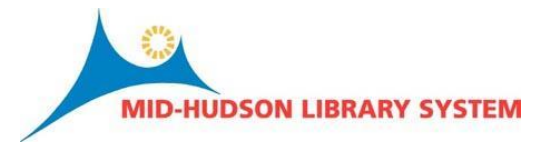

-- the template most of you are using for transit slips. TNS notices are automated to run every morning so you don't have to worry about those. You only need to check for the templates that you are currently using. Some common custom templates will be found here:

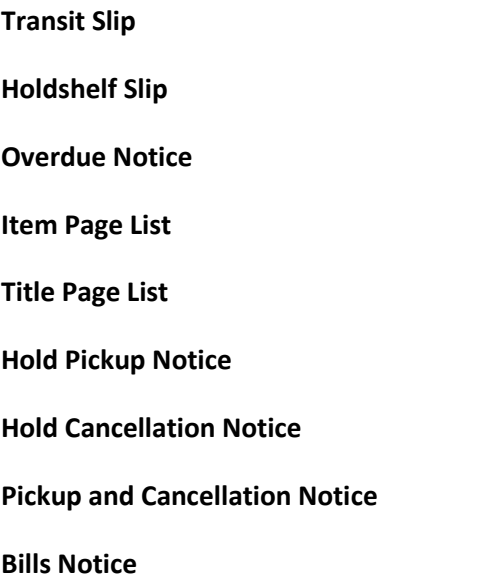

## **After Migration**

After you have taken note of each of the notices you will need to configure these in Sierra, you can now open Sierra and begin to select your preferred notice settings. Open Sierra and select Admin > Settings:

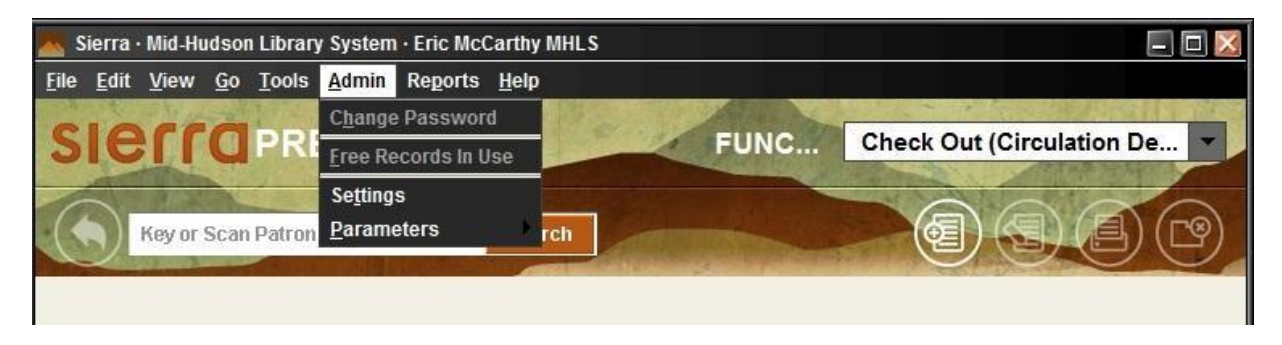

From the settings display, select the tab "Print Templates":

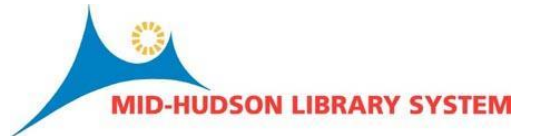

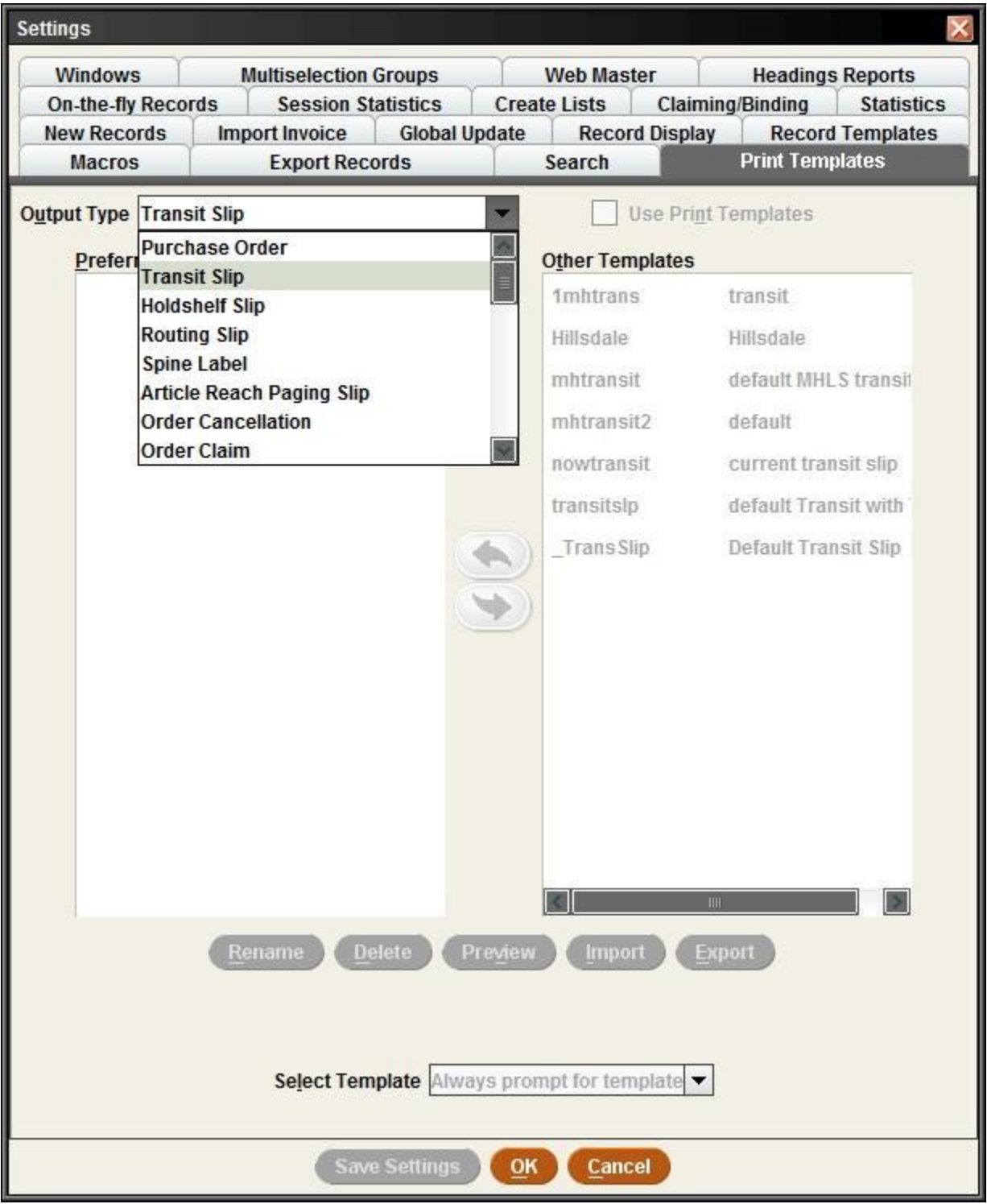

Select the output type for all of the print templates that you took note of in Millennium. In the above example you would select mhtransit at the "Select Template" dropdown after checking the box "Use

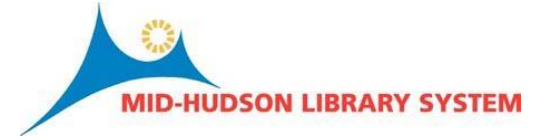

Print Template". You can move the transit to the Preferred Templates window although this step is not necessary. Repeat this for each and every template that you use.

# **Printer Settings**

For each user you will need to make sure that receipt printers and standard printers have been configured. You will not need to look at your printer settings prior to migration however it might help on the first day after migration because the location of the settings here are in the same location as in Sierra.

## **Prior to Migration**

Log into Millennium and select File > Select Printer > Local Printer:

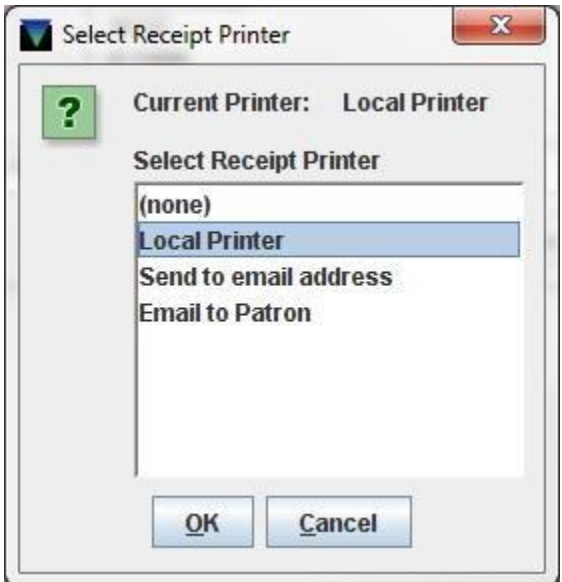

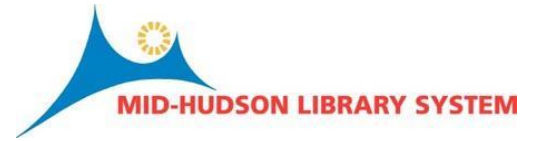

After selecting the local printer take note of the printer name for receipts currently being used:

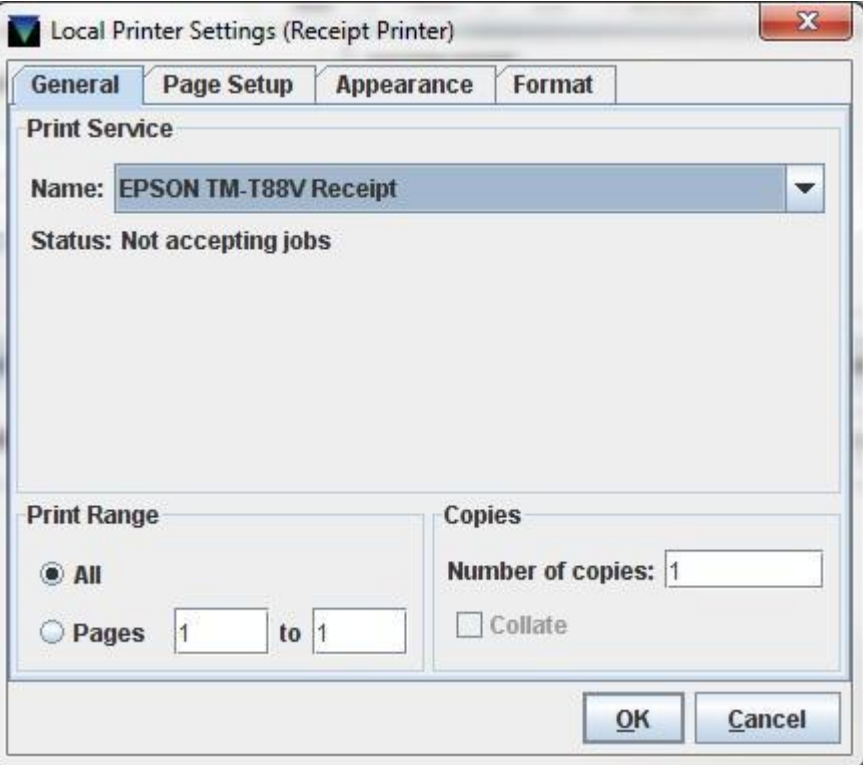

And then select the format tab and make note of the settings currently in place here, these settings will be exactly the same in Sierra:

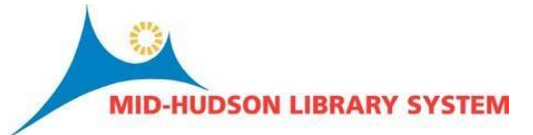

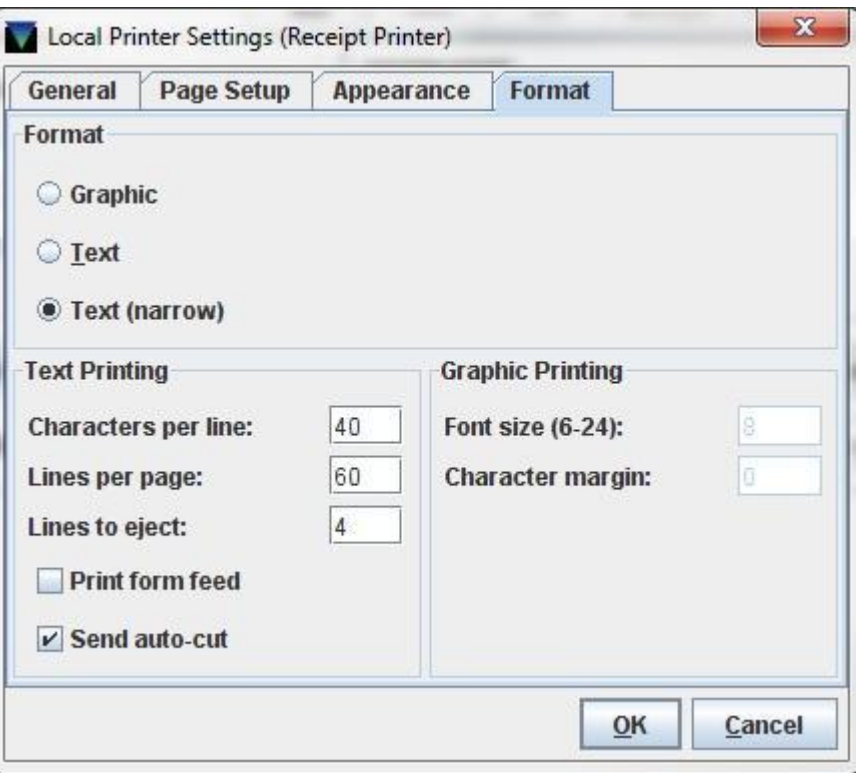

Notice that Text (narrow) is selected, lines to eject is 4 and the Send auto-cut selection is checked. This is a common configuration.

## **After the Migration**

Launch Sierra, select File > Select Printer > Receipt Printer (Or Local Printer)

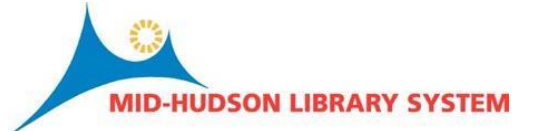

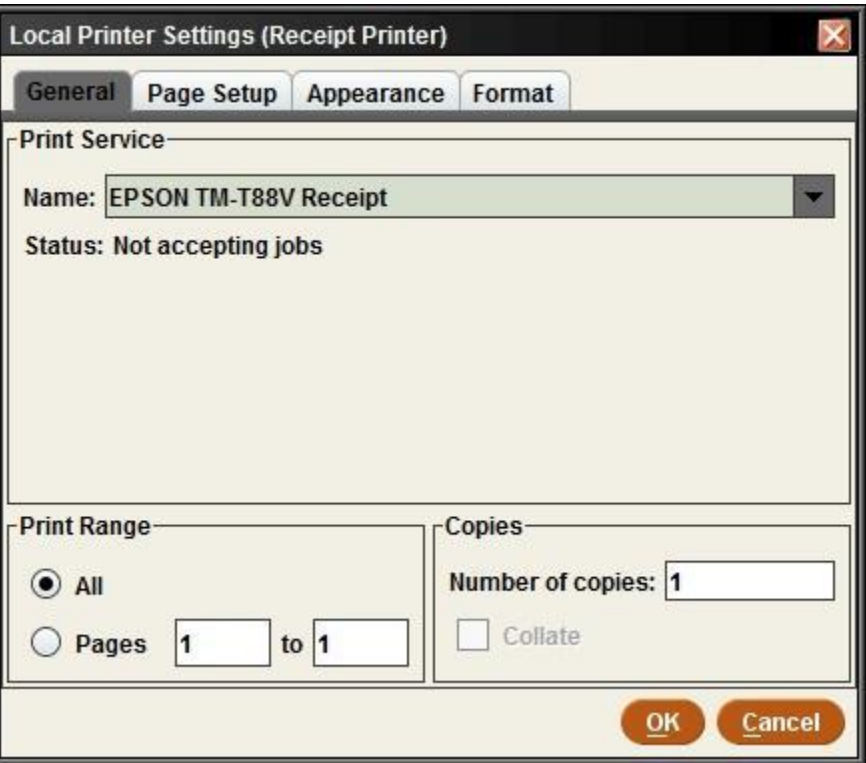

Select the format tab:

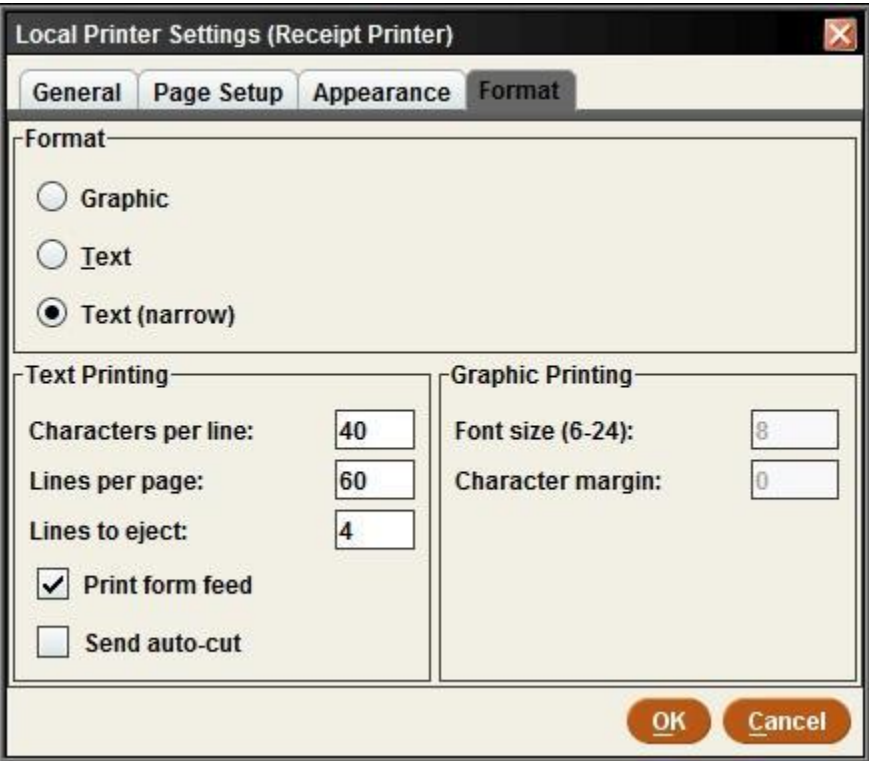

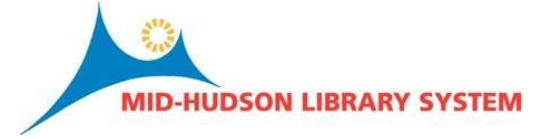

When printing to a standard printer, your defaults should work. If we need to make an adjustment after the "go live" day, we will have updated documentation at that point.

## **New Records**

## **Prior to Migration**

Each time that you create a new record (item, bibliographic or patron) you either select a pre-existing template or a series of prompts automatically appear. For those prompts to automatically appear, check your new record tab in settings and see which template you are using:

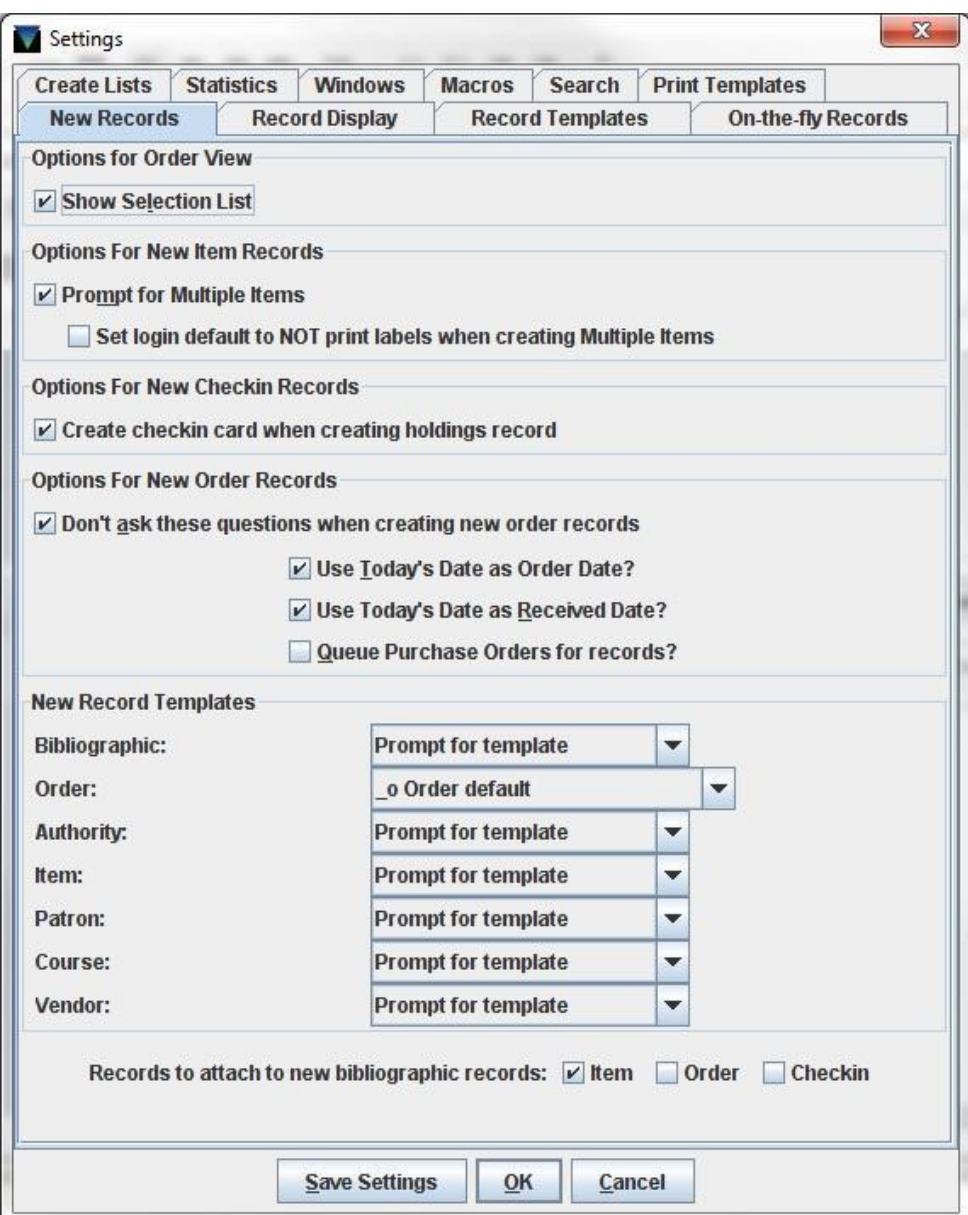

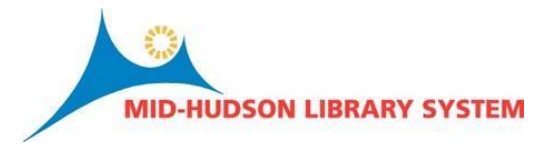

## **After Migration**

In the example above, the only pre-existing template is for new order records. So in Sierra the only new record pre-existing template I would need to select is for order records. To do this, in Sierra select Admin > Settings:

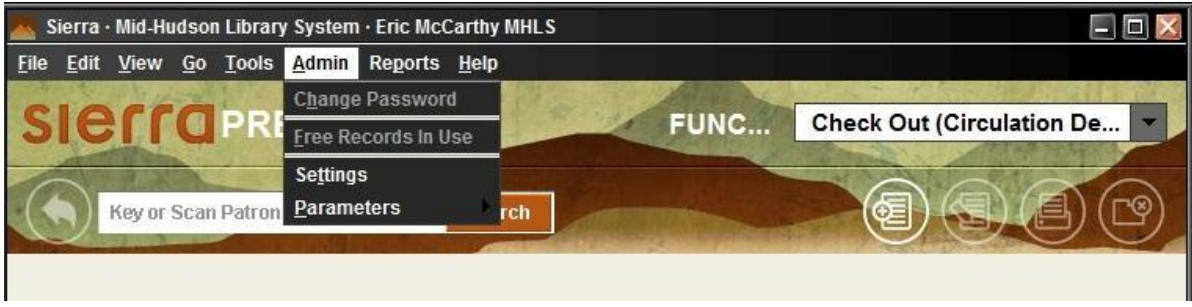

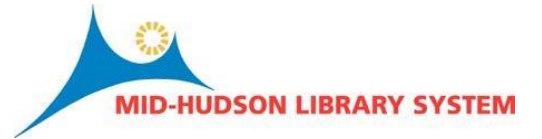

Admin should launch on the new records tab:

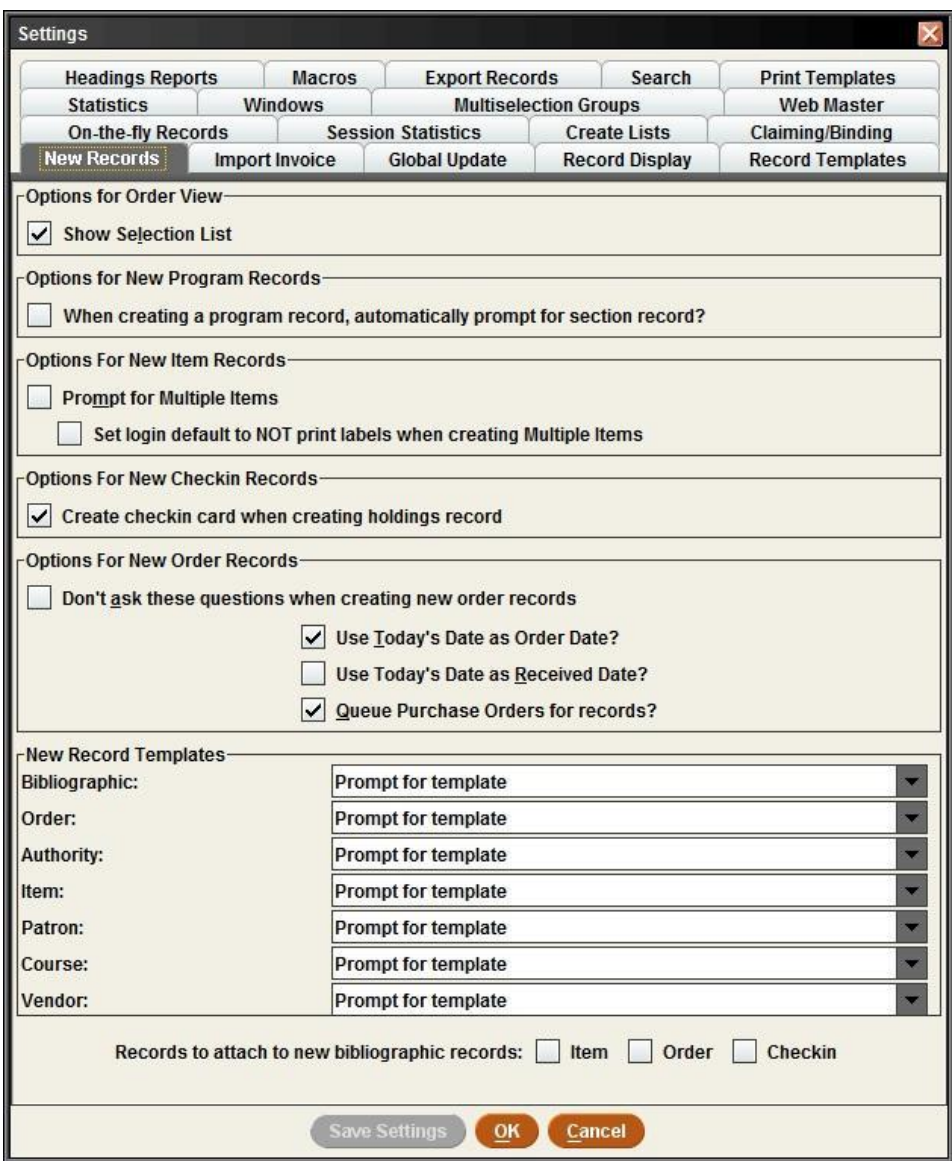

Use the dropdown to select the templates that had been set in Millennium.

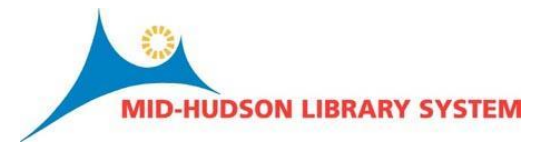

## **Macros and shortcuts**

Macros, like new records, can be customized to each individual login. You may be using Macros in which case follow the above instructions for new records except copy your Macros by accessing Admin > Settings and selecting the Macros tab.

Some useful Macros (and keyboard shortcuts) for Circulation:

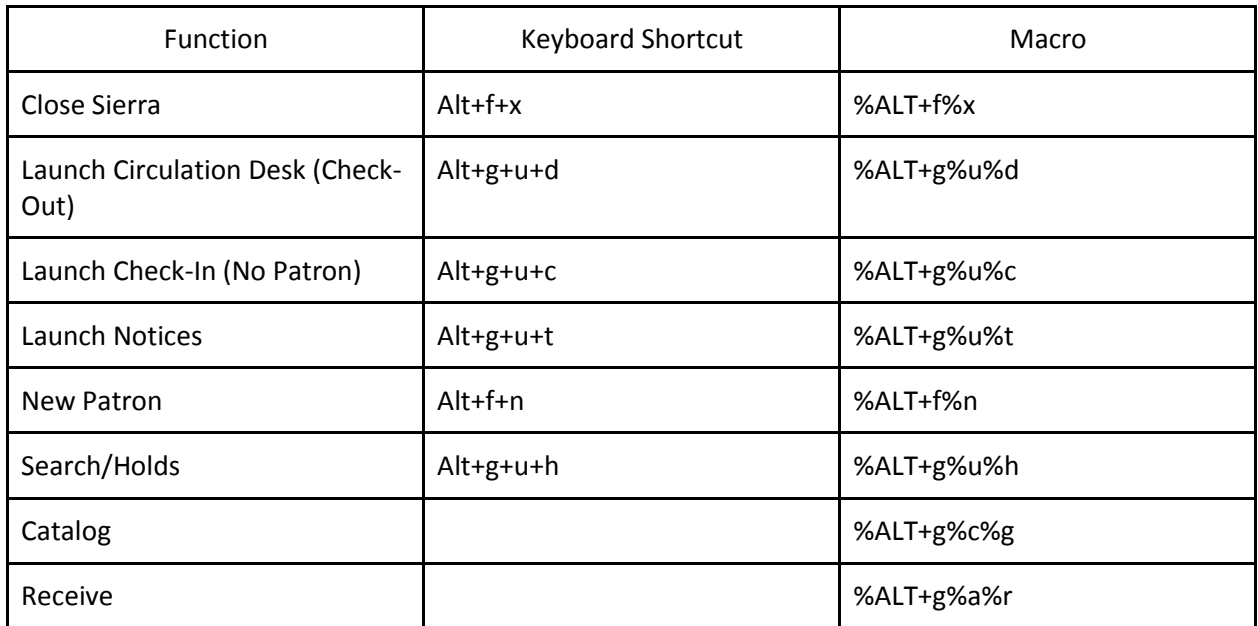

If you are using a helpful macro, feel free to share it on the Millennium listserv. Please call with any questions or comments.